# **CleverMic Uno HD видео камера USB3.0** CleverMic Uno<br>Igeo Kamepa USB3.0

**Руководство пользователя**

Версия V1.0

# Содержание

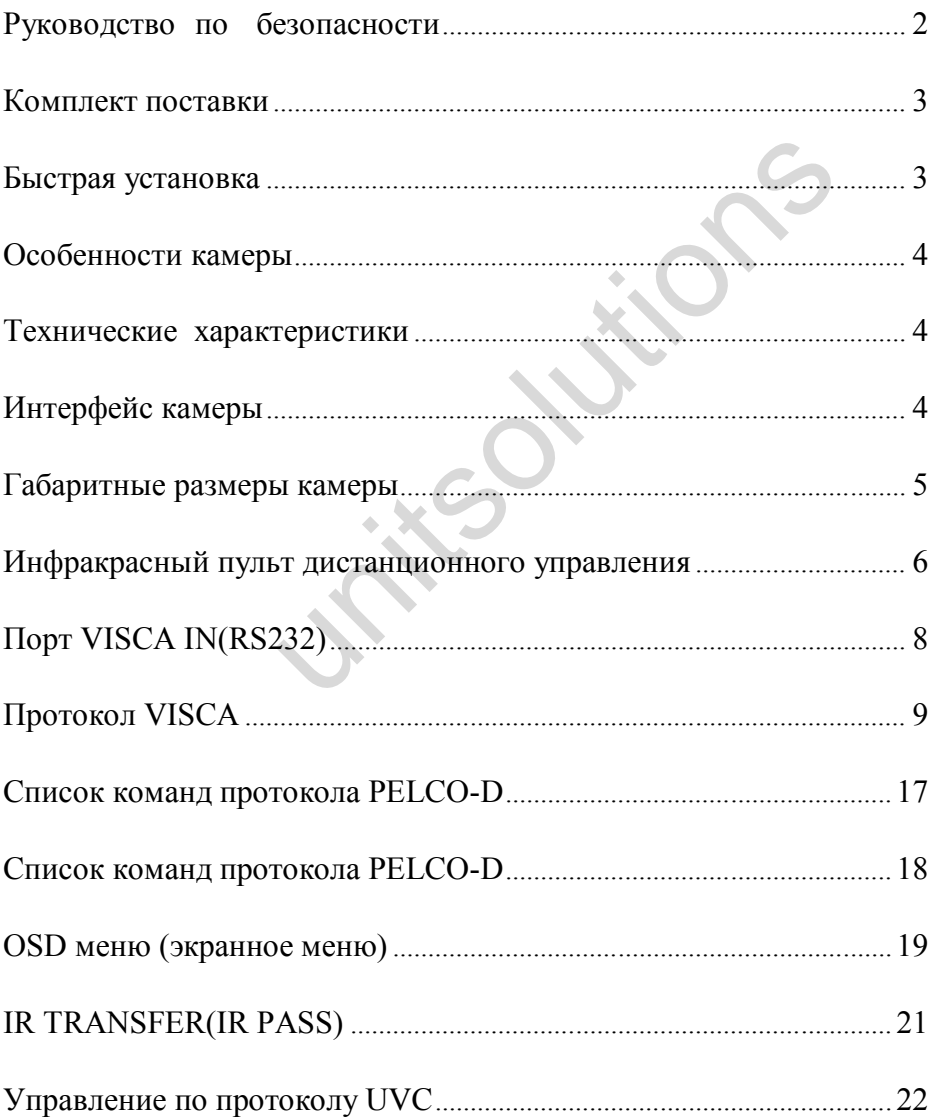

# **Руководство по безопасности**

1.Перед началом работ внимательно прочитайте все инструкции в руководстве. В целях безопасности храните руководство вместе с камерой.

2. Диапазон напряжения питания камеры 100 - 240 VAC (50 - 60 Гц). Перед включением камеры удостоверьтесь, что напряжение источника питания находится в этом диапазоне.

3. Напряжение питания камеры от постоянного тока 12 VDC, номинальный ток 1.5 А. Рекомендуется использовать оригинальный источник питания, поставляемый с завода.

4. Держите кабель питания, видео кабель и управляющий кабель в безопасном месте. Обеспечьте защиту всех кабелей, особенно в месте разъемов.

5. Условия эксплуатации: 0 - 50°, влажность менее 90%. Во избежание опасности, не помещайте ничего внутрь камеры, не допускайте контакта с агрессивными жидкостями.

6. Избегайте ударов, вибрации и чрезмерной влажности во время транспортировки, хранения и установки.

7. Не разбирайте корпус и крышку камеры. Для выполнения сервисного обслуживания обращайтесь в специализированный центр.

8. RF кабель и управляющий кабель должны иметь индивидуальное экранирование. Они не могут быть заменены другими кабелями. Не направляйте линзу камеры в сторону яркого света, например на солнце или на источник интенсивного освещения. остоверьтесь, что напряжение источника питани<br>камеры от постоянного тока 12 VDC, номинальни<br>пользовать оригинальный источник питания, пос<br>ния, видео кабель и управляющий кабель в безопа<br>ту всех кабелей, особенно в месте

9. Для очистки корпуса камеры используйте сухую и мягкую ткань. При необхо-димости очистки используйте нейтральные чистящие средства. Чтобы избежать повреждения линз камеры, никогда не используйте абразивные чистящие сред-ства при очистке корпуса камеры.

10. При перемещении камеры, не держите ее за головную часть. Чтобы избежать механических повреждений, не вращайте головную часть камеры рукой.

11. Установите камеру на ровную горизонтальную поверхность.

12. Полярность источника питания (рисунок).

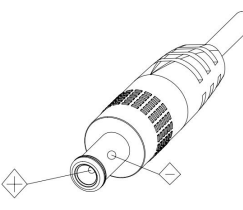

**Примечание**: На качество видео изображения могут оказывать воздействие кон-кретные частоты электромагнитного поля.

# **Комплект поставки**

После распаковки коробки проверьте комплект поставки.

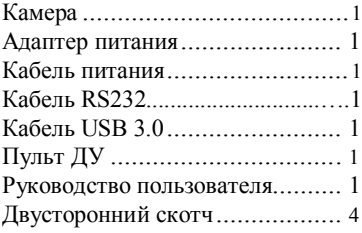

# **Быстрая установка**

1. Перед включением питания проверьте все соединения кабелей.

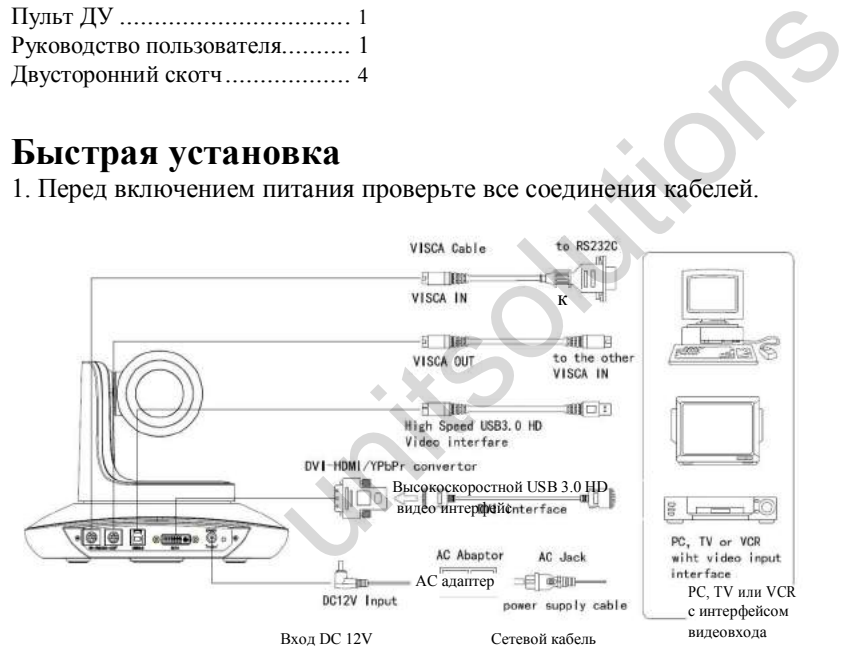

2. Установки DIP-переключателя (на нижней части камеры).

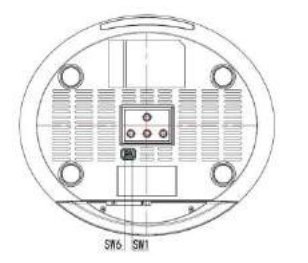

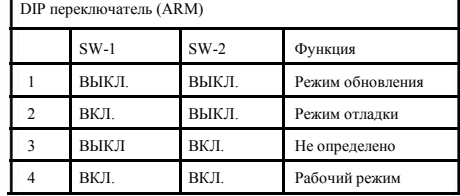

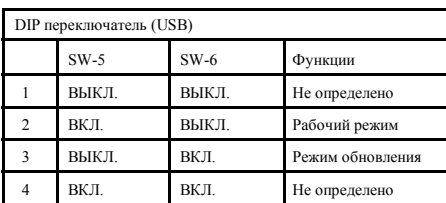

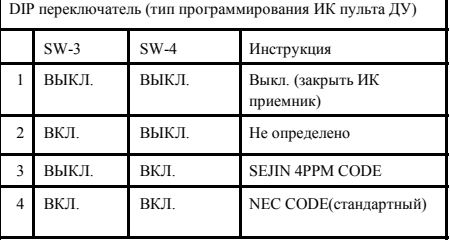

# **Особенности камеры**

- Интеллектуальная камера современного дизайна с передовой цифровой технологией обработки сигнала Ambarella A9 обеспечивает получение видео изображения ультравысокой четкости.
- Синхронный вывод DVI-I(HDMI) и USB3.0.
- Быстрое переключение между различными видео форматами: 3 секунды.
- Функция последовательного подключения: порты входа и выхода по протоколу Visca.
- Мультиязычное меню. Английский, Китайский, Русский, Испанский.
- Камера может одновременно принимать ИК сигнал от своего пульта ДУ и от терминального оборудования, передающего ИК сигнал от удаленного пульта ДУ по протоколу Visca.

## **Технические характеристики**

- 1.Видео формат: 1080p59.94/50/29.97/25; 720p59.94/50/29.97/25; 1080i59.94/50.
- 2.Видео выход: DVI-I( HDMI), USB3.0
- 3. Матрица: 1/2.8 дюймовая 12MP HD CMOS матрица
- 4.Линза: f3.9~46.1мм(12Xzoom), F1.8 2.8
- 5. Угол обзора: 72.5°
- 5. Угол вращения: горизонтальный: ± 170°; вертикальный: -30° —+90°, поддерживает установку в положе-нии «вверх дном» ский, Китайский, Русский, Испанский.<br>
ринимать ИК сигнал от своего пульта ДУ и от терминального<br>
К сигнал от удаленного пульта ДУ по протоколу Visca.<br>
SB3.0<br>
997/25; 720p59.94/50/29.97/25; 1080i59.94/50<br>
PHD CMOS матрица
- 6. Скорость вращения: Скорость панорамирования:0.1° -150° /с; Скорость наклона: 0.1° -80° /с
- 7. Предустановка: 10 при управлении через пульт ДУ, 255 через СОМ порт, точность предустановки: 0.2°
- 8. Поддержка баланса белого авто/ручной, экспозиции (диафрагма, выдержка) авто/ручной, OnePush фокус Авто/ ручной
- 9. Поддержка функции WDR
- 10. Порт управления: 8 pin mini DIN--RS232, VISCA/Pelco-D/протокол Pelco-P
- 11. Напряжение питания: DC12V/2.0A; порт питания: HEC3800.
- 12. Максимальное потребление: 24 Вт
- 13. Рабочий диапазон температуры: -5° 45 °C
- 14. Температура хранения: -20° 60°C
- 15. Вес нетто 1.25 кг (2.8LBS)

# **Интерфейс камеры**

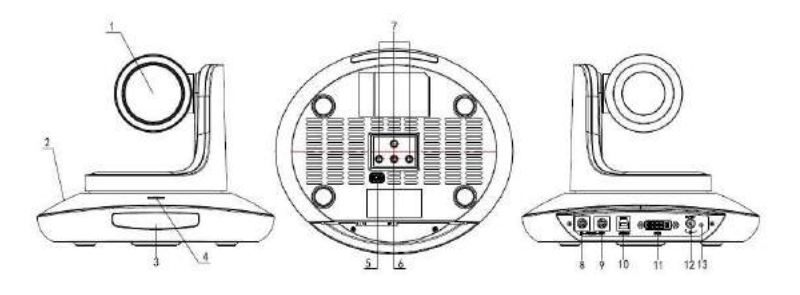

- 
- 
- 3. Индикатор питания
- 4. Панель приема ИК сигнала 11. Порт DVI-I
- 
- 6. Резьбовое отверстие для штатива
- 7. Инсталляционное отверстие
- 1. Линза камеры 8. Порт VISCA IN
- 2. Основание камеры 9. Порт VISCA OUT
	-
	-
- 5. DIP переключатель 12. Вход питания 12 VDC

# **Габаритные размеры камеры (мм)**

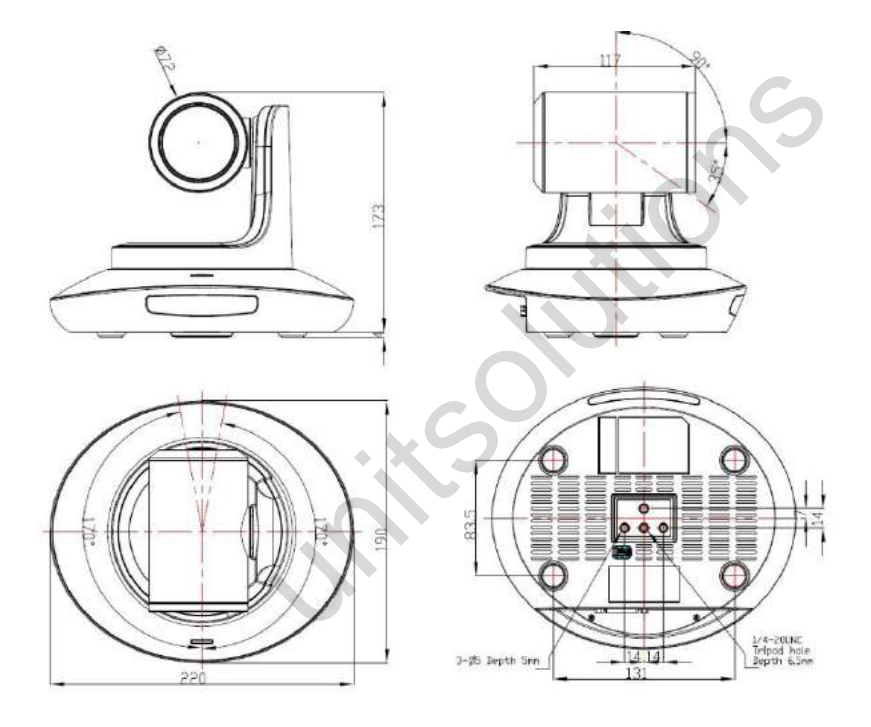

#### **Инфракрасный пульт дистанционного управления**

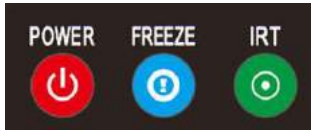

#### **ПИТАНИЕ**

В обычном рабочем режиме нажмите кратковременно на клавишу POWER. Камера перейдет в режим ожидания.

Нажмите клавишу вновь. Камера выполнит процедуру самоконфи-гурации и перейдет в положение HOME.

При наличии предустановленной позиции, после включения питания, камера перейдет в эту позицию.

#### **FREEZE**

Кратковременно нажмите клавишу FREEZE для остановки/ отмены остановки изображения на камере.(не работает для камеры USB 3.0.

#### **IRT(IR Transfer/IR Pass)**

Включение или выключение функции IR pass. После однократного нажатия на клавишу IRT, камера будет принимать и передавать сигнал пульта ДУ на кодек/терминал (через порт VISCA IN).

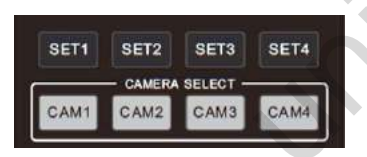

#### **SET 1~SET4 УСТАНОВКА АДРЕСА**

Нажмите в течение 3 секунд до тех пор, пока не загорится индикатор ON для установки адреса камеры.

#### **CAM1-CAM4 (ВЫБОР КАМЕРЫ)**

Нажмите кратковременно для выбора соответствующей камеры.

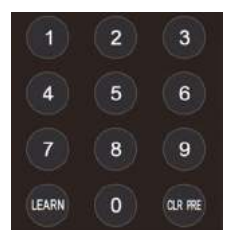

#### **ЦИФРОВЫЕ КЛАВИШИ (1 - 9)**

Установка предустановок: длительное нажатие (3 секунды) цифро-вой клавиши для установки предустановки.

Запуск предустановки: Кратковременно нажмите на цифровую кнопку для запуска соответствующей предустановки.

#### **CLR PRE(ОЧИСТКА ПРЕДУСТАНОВКИ)**

CLR PRE+цифровая клавиша для очистки соответствующей преду-становки. Длительное нажатие для очистки всех предустановок.

#### **РЕЖИМ ОБУЧЕНИЯ**

Недоступно в данной модели.

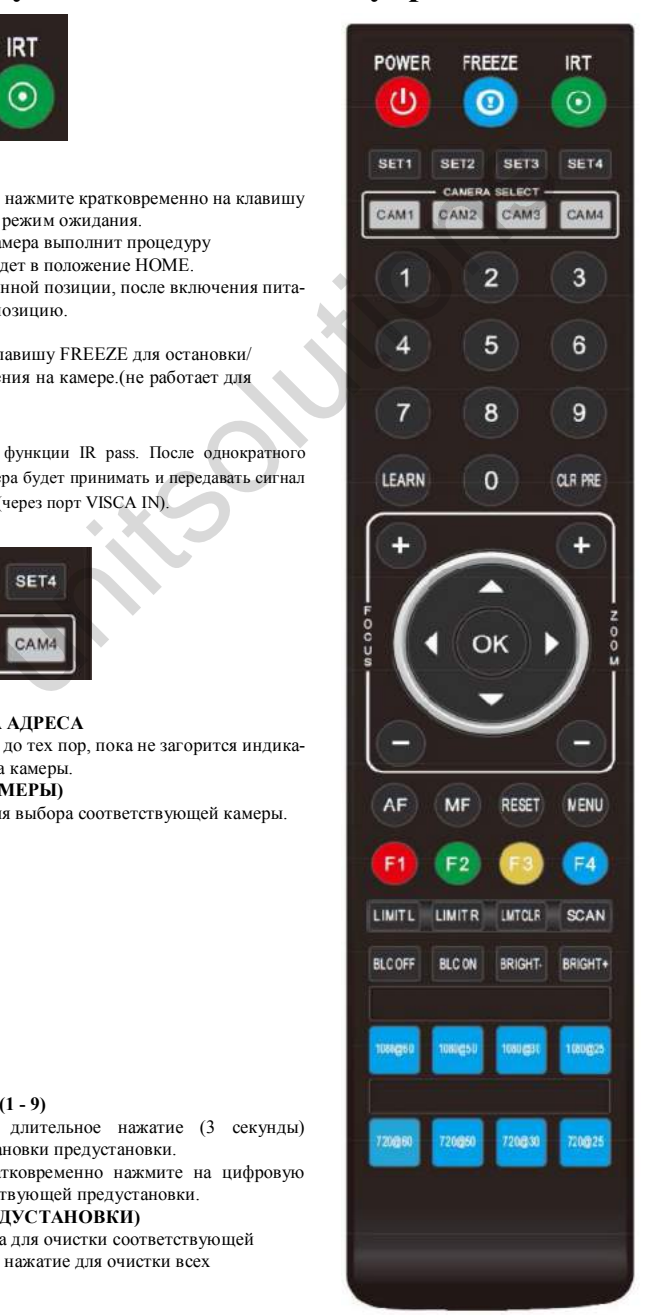

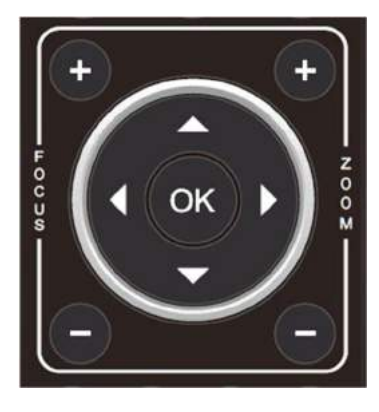

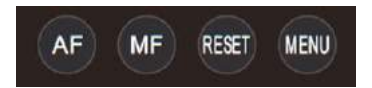

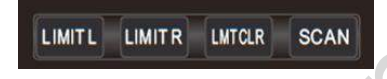

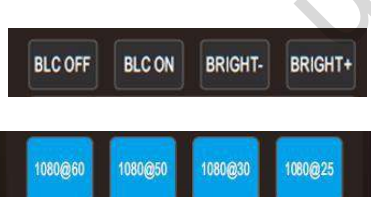

720@30

720@25

720@50

720@60

#### **КЛАВИША FOCUS ( СЛЕВА)**

Ручная фокусировка, работает только в моделях с ручной фокусировкой;

#### **КЛАВИША ZOOM ( СПРАВА)**

Установка степени зуммирования

#### **КЛАВИША НАВИГАЦИИ: Вверх/Вниз/Влево/Вправо**

В рабочем режиме используйте навигационные клавиши для установки панорамирования, наклона и выбора пункта меню в экранном меню. **КЛАВИША OK /HOME**

В рабочем режиме кратковременно нажмите ОК для возврата камеры в исходное состояние (HOME) и под-тверждения выбора в режиме экранного меню.

**AF:** Автофокус

**MF:** Ручной фокус **RESET**: Сброс к заводским настройкам **MENU:** Вход в экранное меню

**LIMIT L:** Установка крайнего левого положения панора-мирования/наклона. **LIMIT R:** Установка крайнего правого положения пано-рамирования/наклона. выбора пункта меню в экранном меню.<br>
В рабочем режиме кратковременно нажмите ОК Возврата камеры в исходное состояние (НОМЕ)<br>
под-тверждения выбора в режиме экранного мен<br>
AF: Автофокус<br>
MF: Ручной фокус<br>
MENU: Вход в экра

**LMT CLR:** Очистка ограничительного положения

**BLC OFF/ BLC ON:** Включение/выключение компенса-ции заднего освещения **BRIGHT-/BRIGHT+:** Настройка яркости изображения. Действительно только в режиме приоритета яркости.

#### **Клавиши видео формата:**

Длительное нажатие на 3 секунды для выбора различных видео форматов.

# **Порт VISCA IN(RS232)**

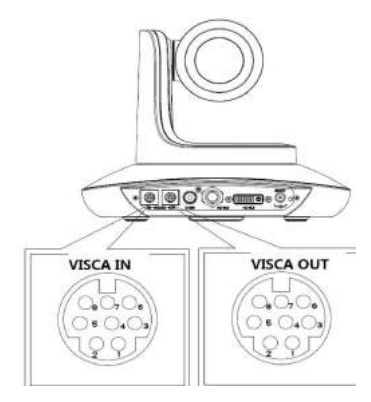

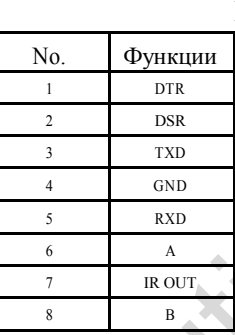

#### **VISCA IN &RS485 Подключение**

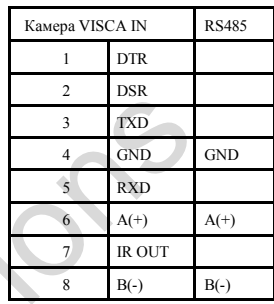

 $\overline{R}$ XD

#### **Подключение VISCA IN & Mini DIN VISCA IN &DB9 Подключение**

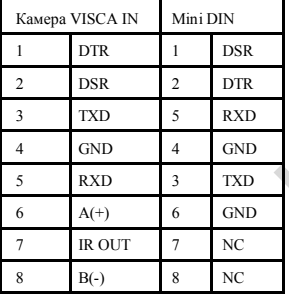

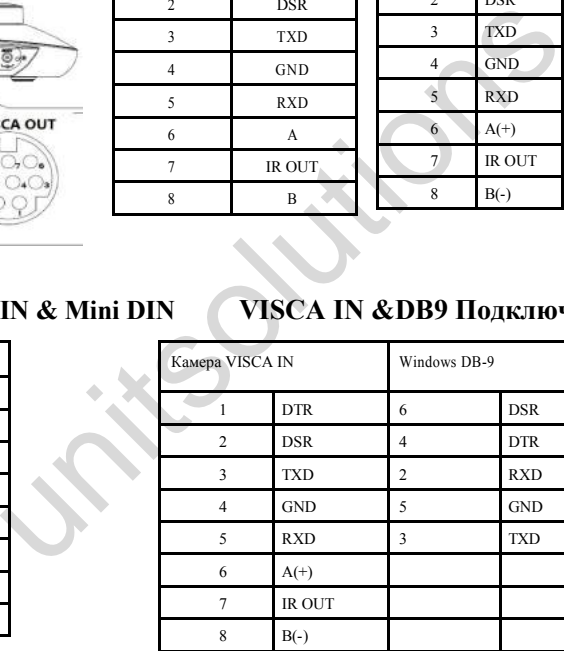

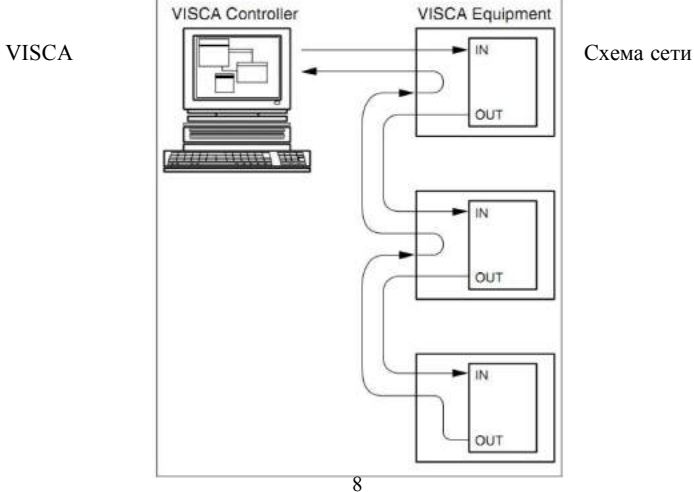

## **КОНФИГУРАЦИЯ ПОСЛЕДОВАТЕЛЬНОГО ПОРТА**

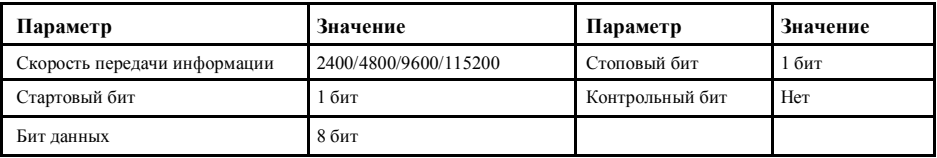

## **ПРОТОКОЛ VISCA**

#### **Часть 1 Команды возвращаемые камерой**

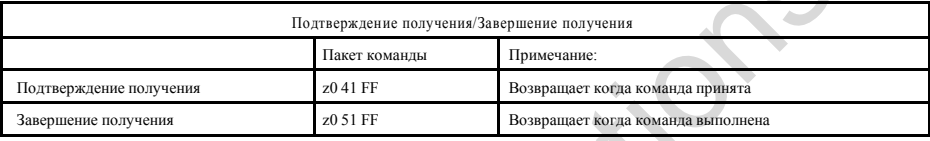

z - адрес камеры + 8

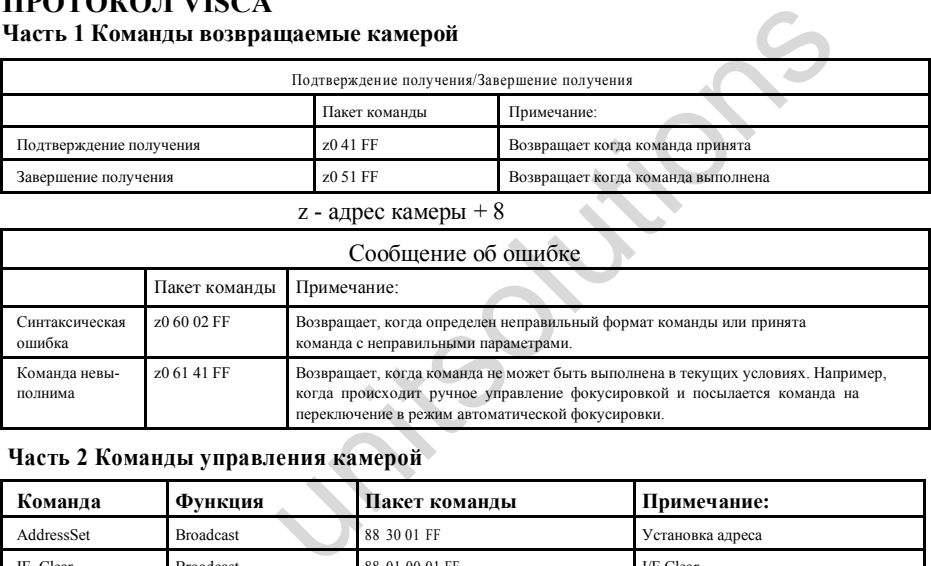

### **Часть 2 Команды управления камерой**

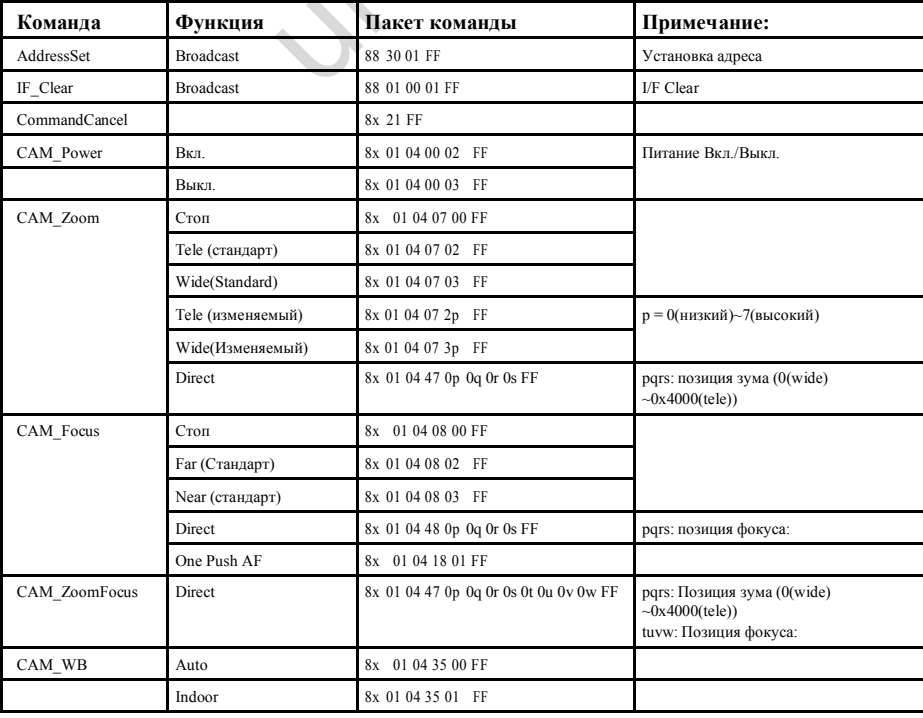

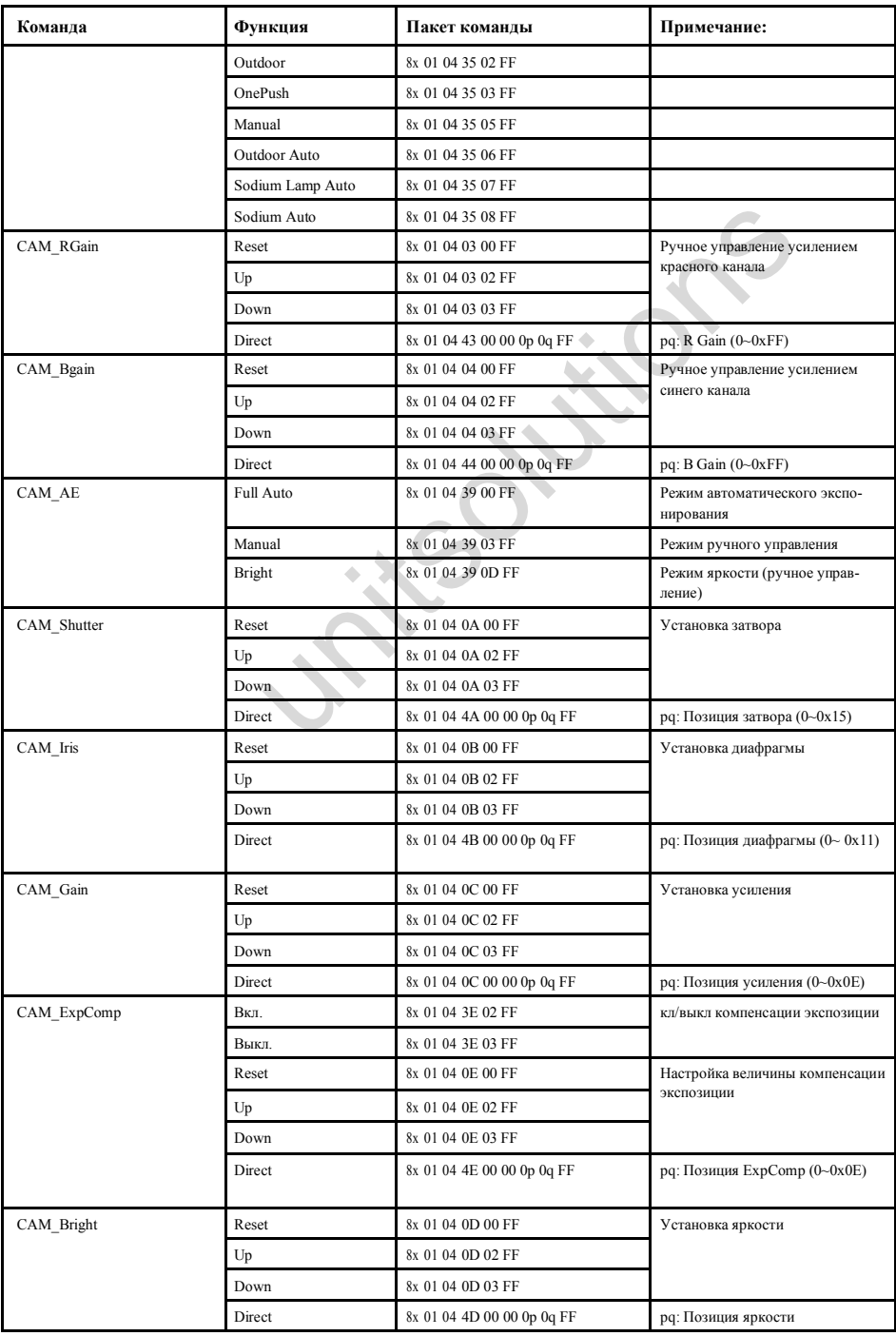

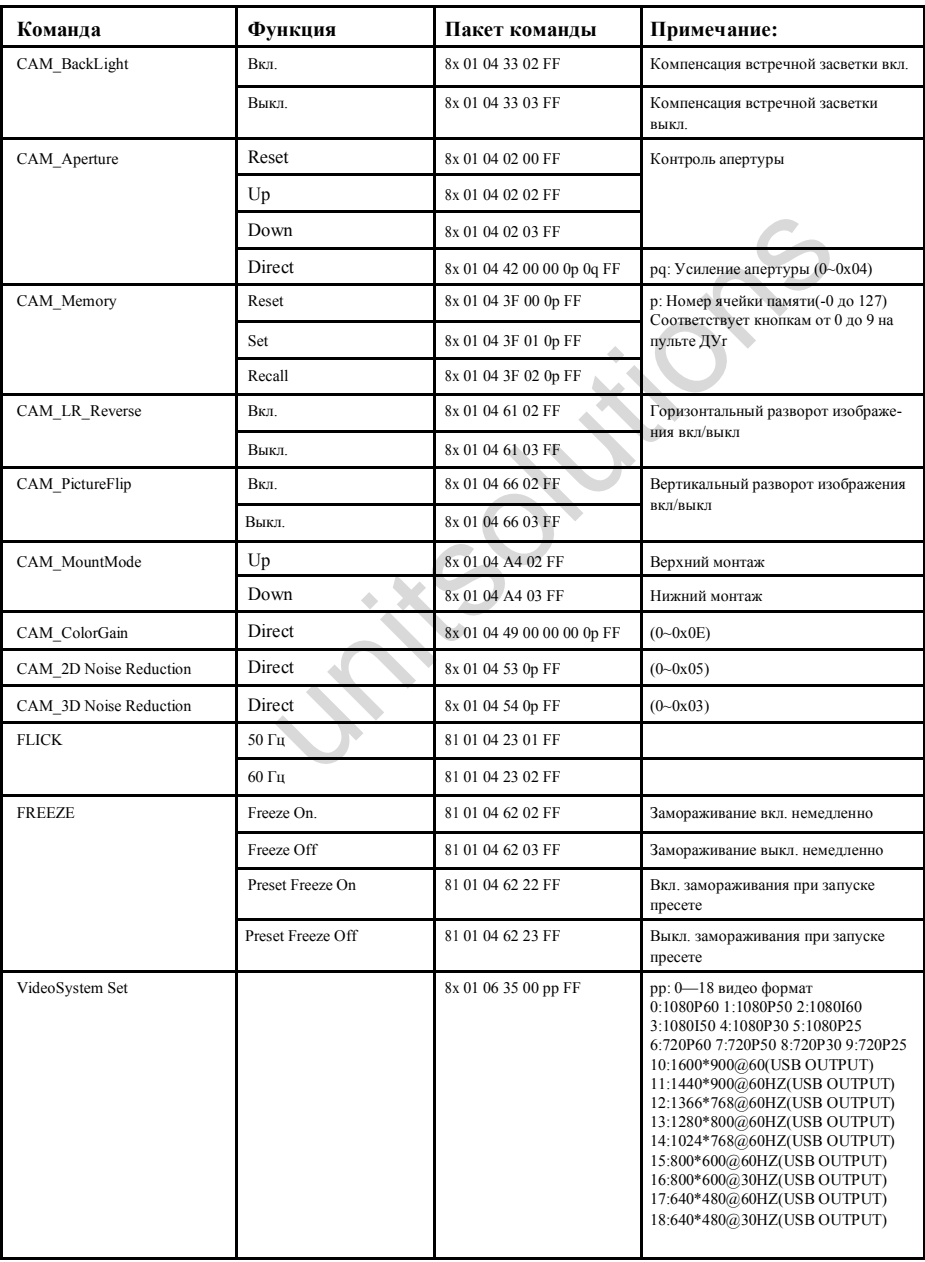

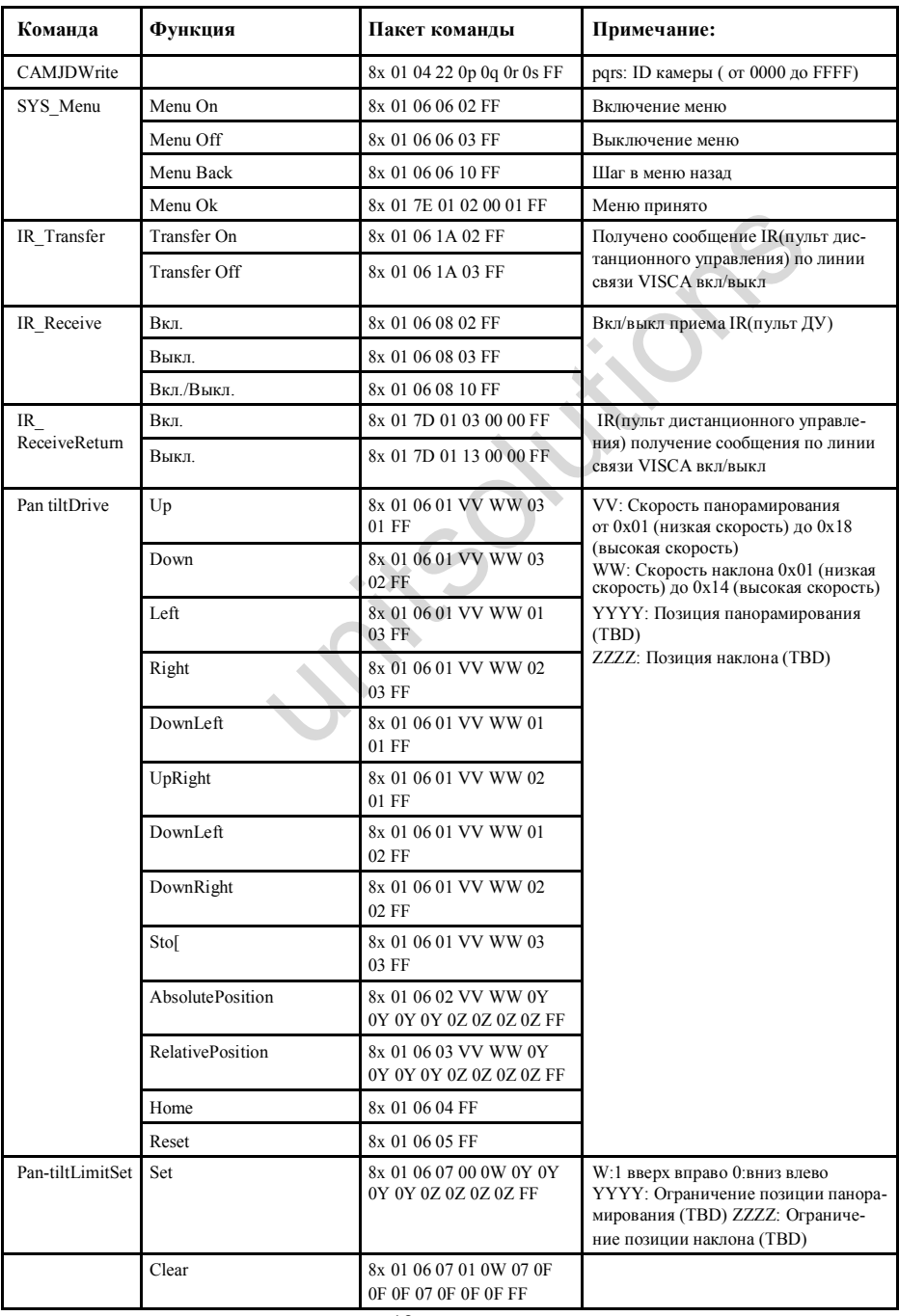

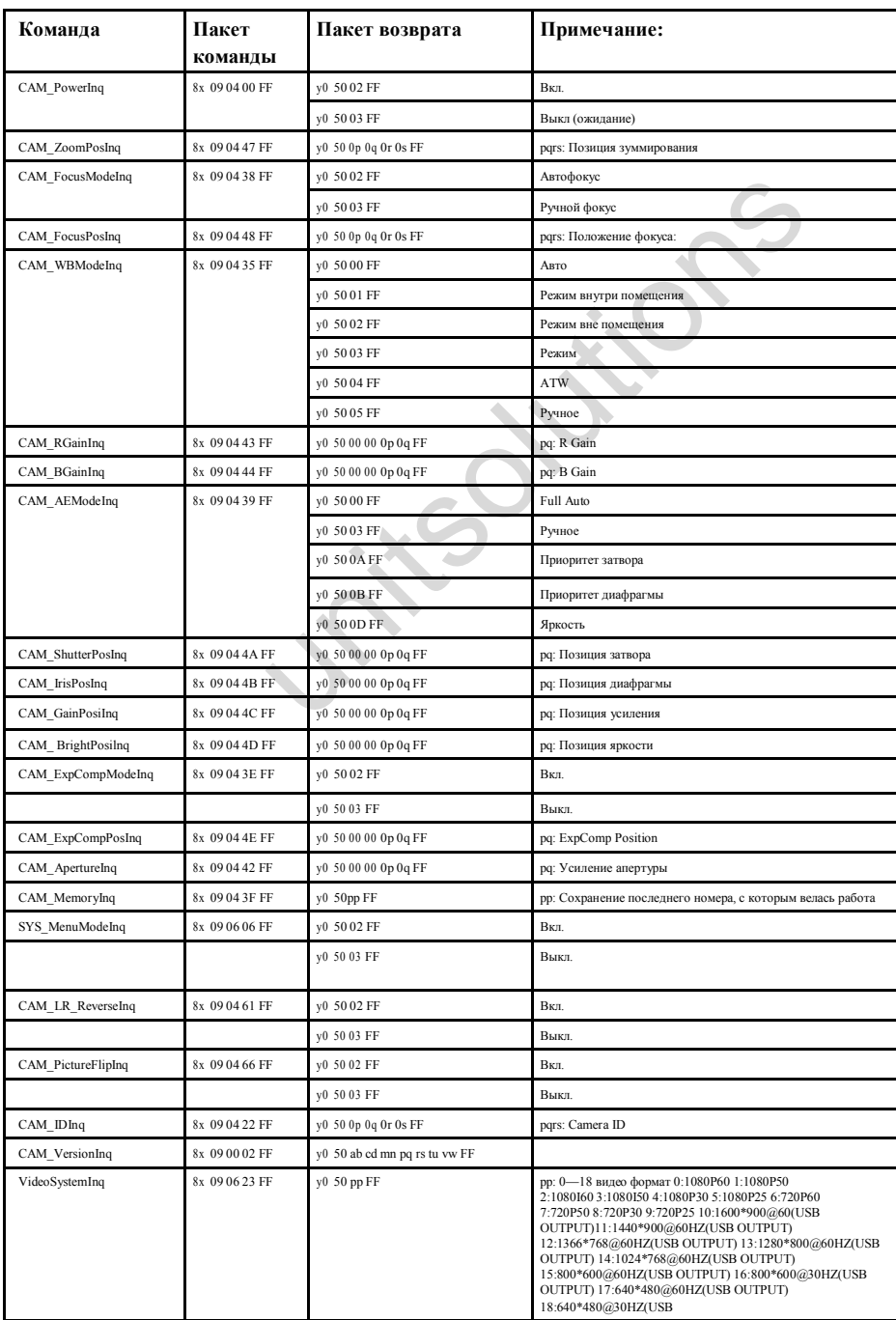

# **Часть 3. Команды запроса**

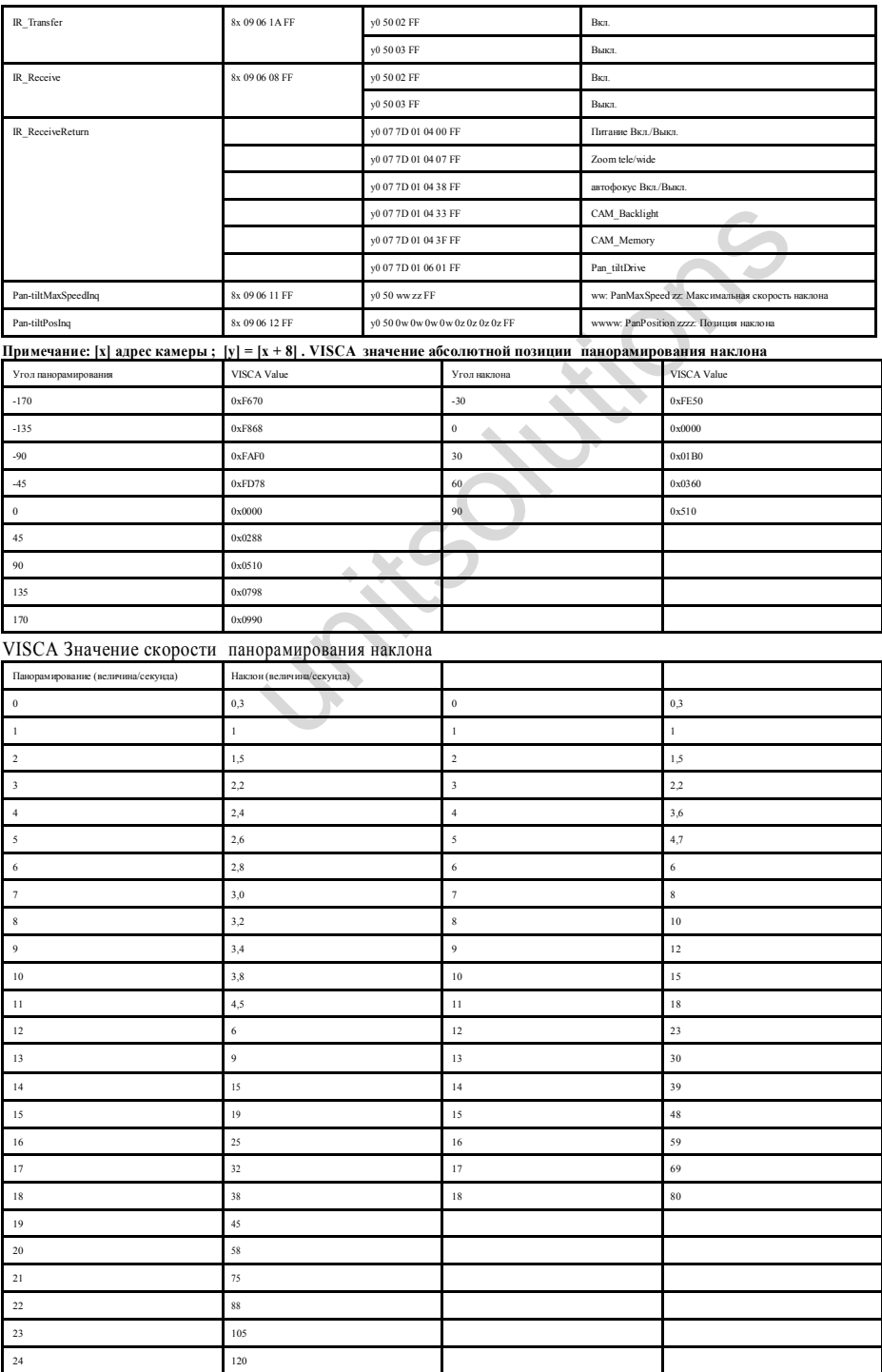

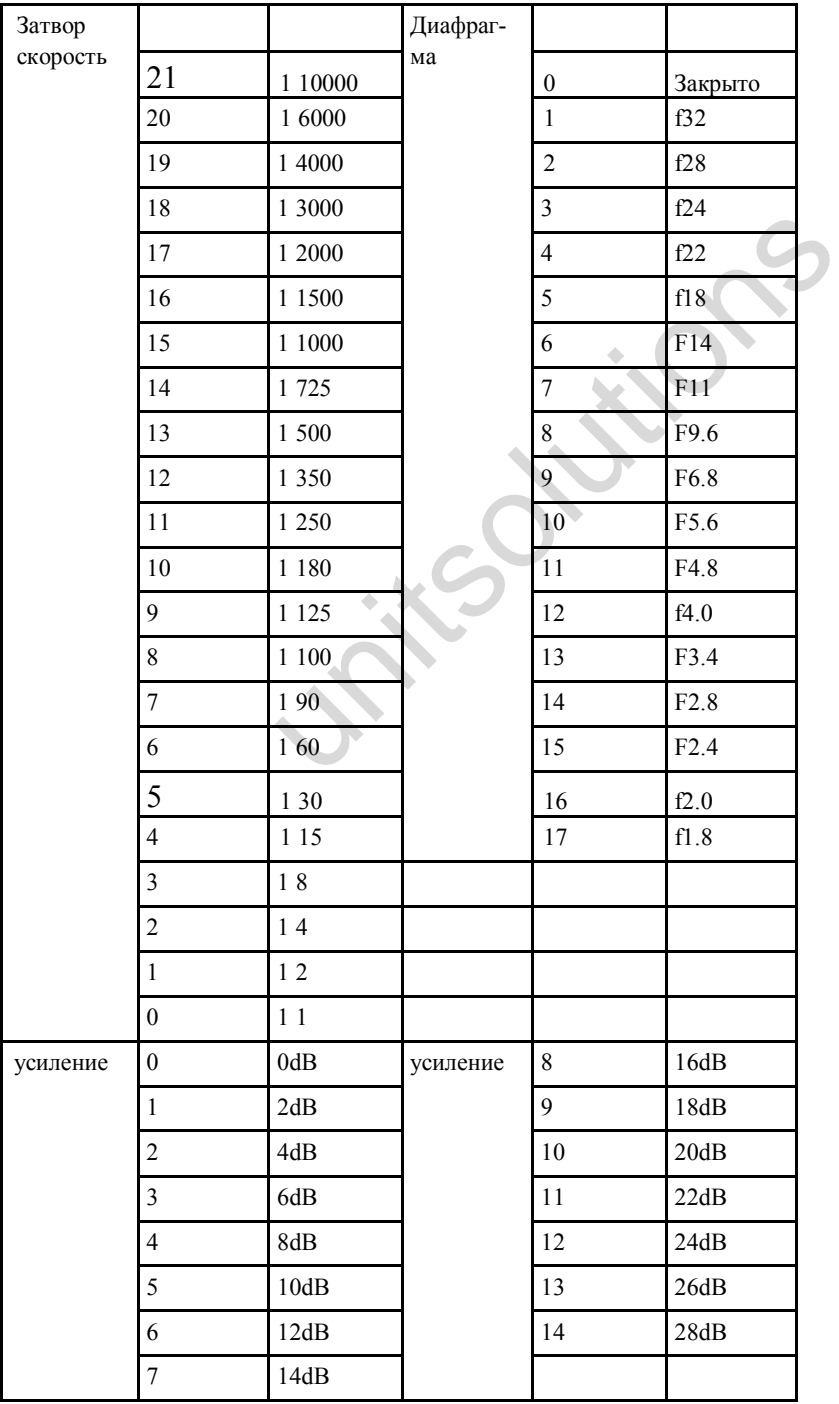

## **Коэффициент и величина зуммирования**

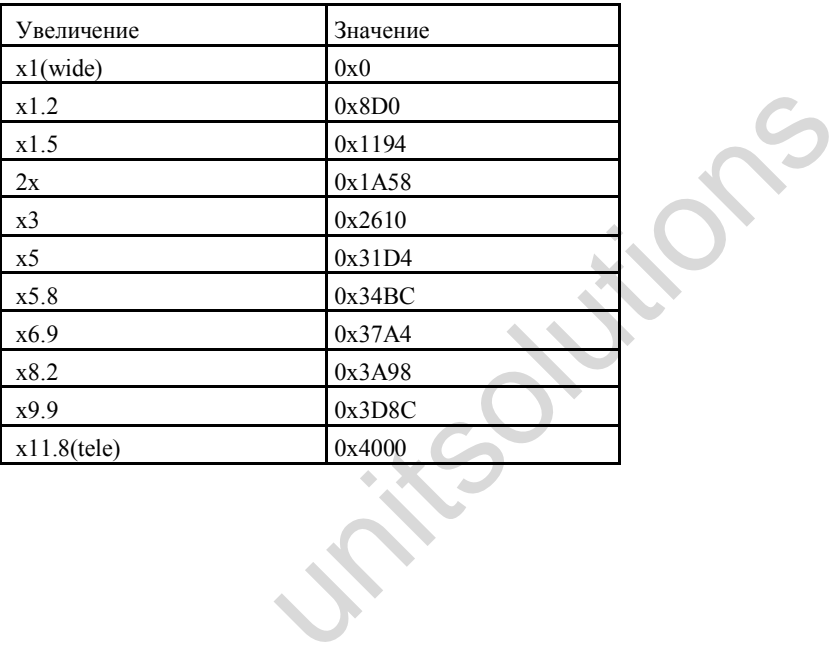

# **Список команд протокола Pelco-D**

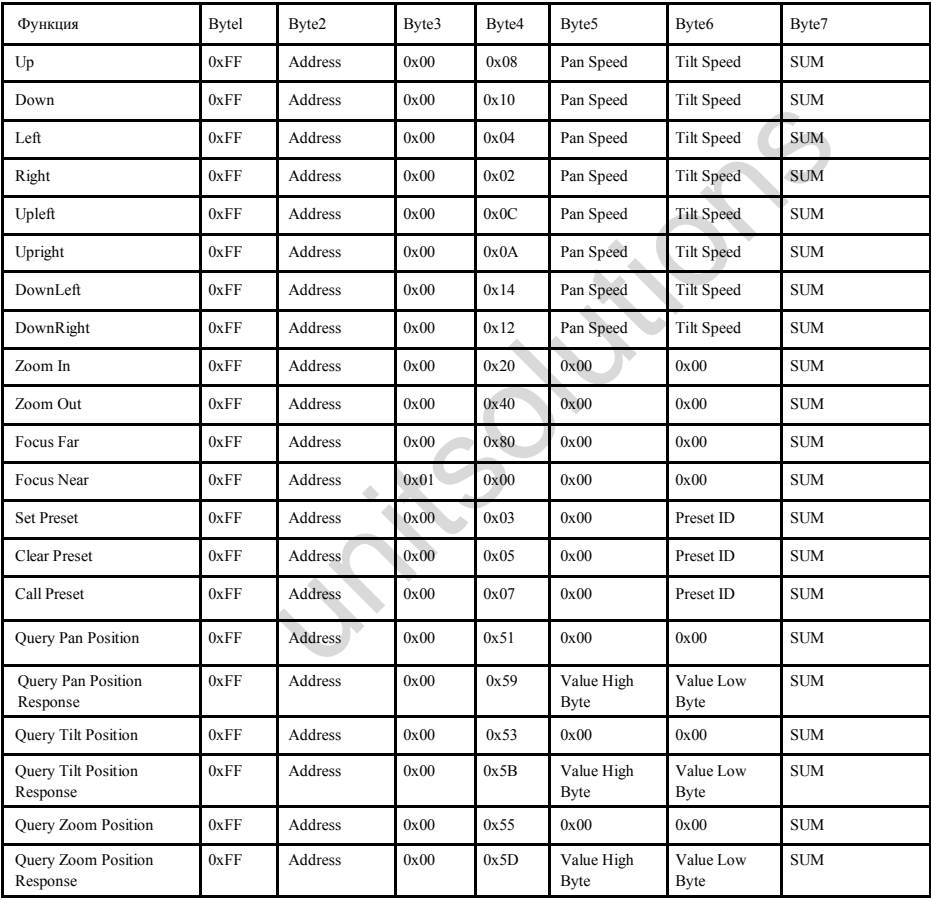

# **Список команд протокола Pelco-Р**

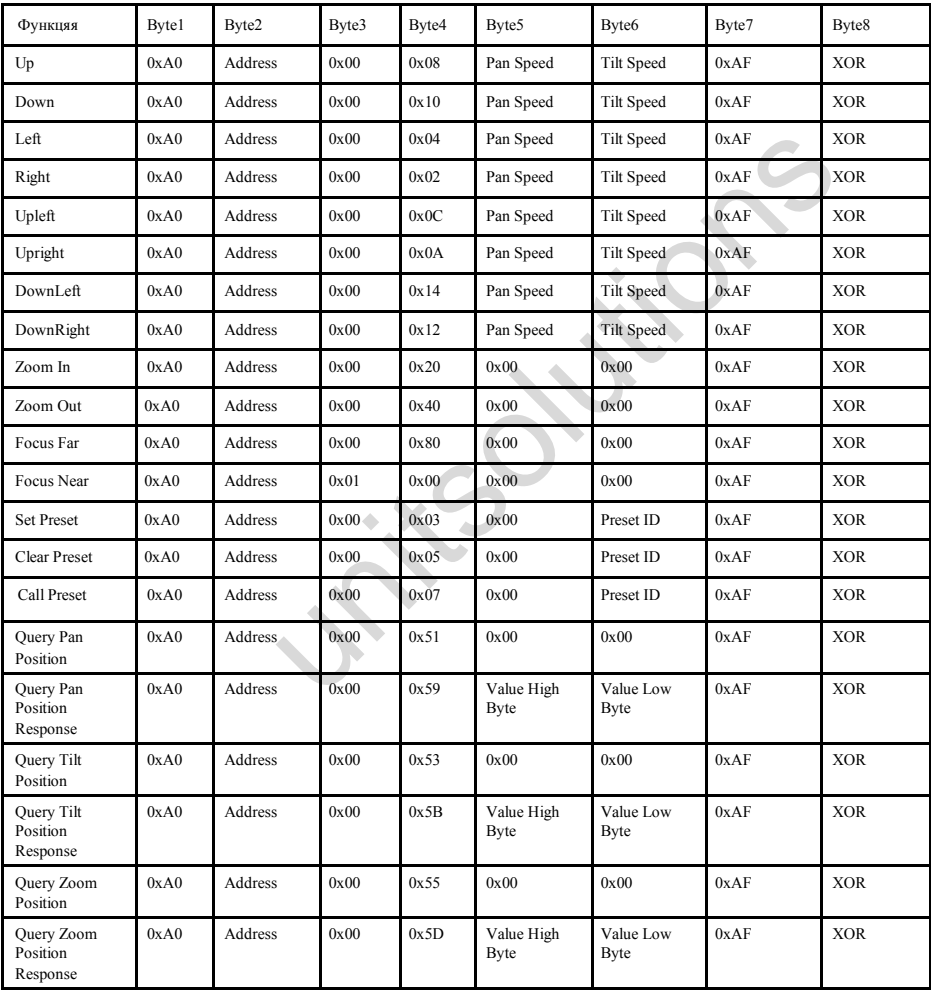

## **OSD меню (экранное меню)**

1.В рабочем режиме нажмите кнопку MENU на пульте для перехода на экранное меню

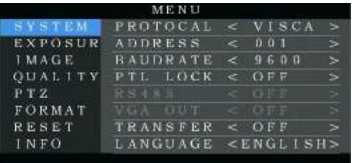

2. Для выбора основного меню используйте навигационные клавиши .  $\blacksquare$  . После выбора, подсветка основного меню изменится на голубую и справа будут показаны все параметры подменю:

3. Нажмите на навигационную клавишу **и для вход в подменю. Используйте кнопки** 

для выбора подменю. Используйте кнопки **для выбора параметра.** 

4. Нажмите снова кнопку MENU для возврата к предыдущему меню. Нажмите и удерживайте MENU для выхода из режима экранного меню. Перед выходом появится информационное сообщение с напоминанием о необходимости сохранения всех настроек. (для выбора нужной опции UNITED HAVENS AND REPORT ON THE REAL PROPERTY OF SALES AND A DOUBLATED MANUSORS AND A DUBIN CONTROLL AND REAL PUBLICITY OF SUPPORT AND A PROPERTY OF SUPPORT OF SUPPORT OF SUPPORT OF SUPPORT OF SUPPORT OF SUPPORT OF SUPPOR

используйте кнопки

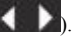

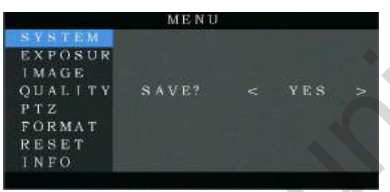

#### 5. Перечень настроек экранного меню

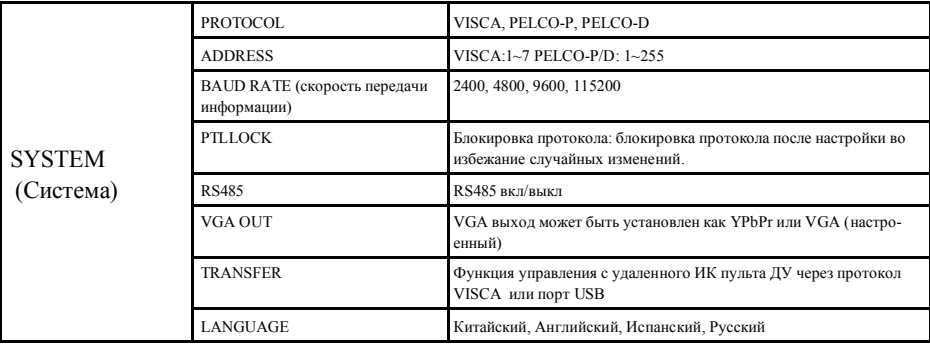

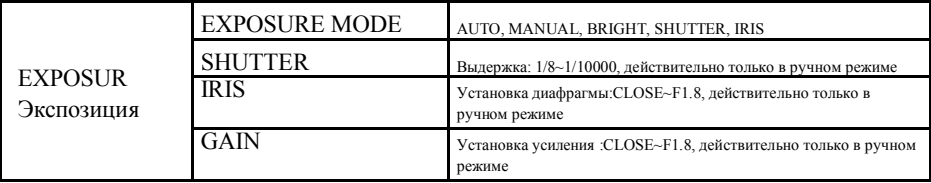

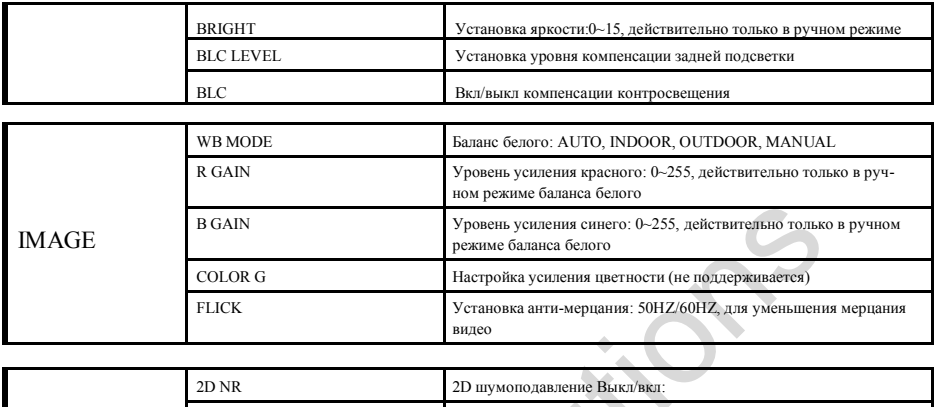

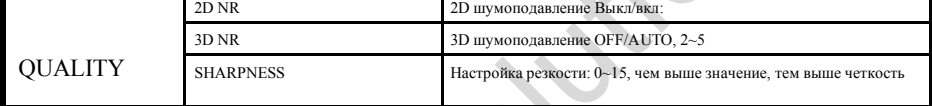

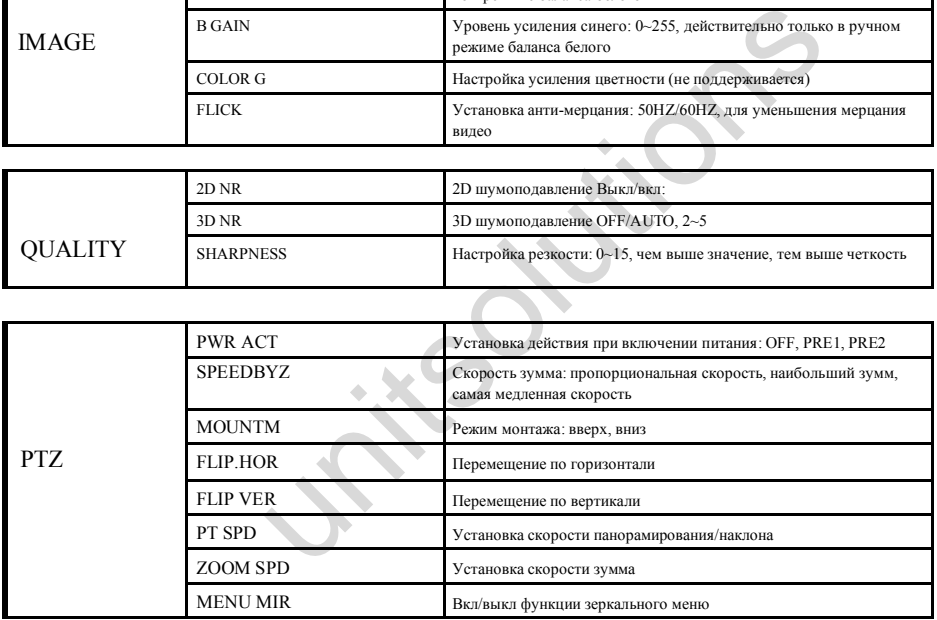

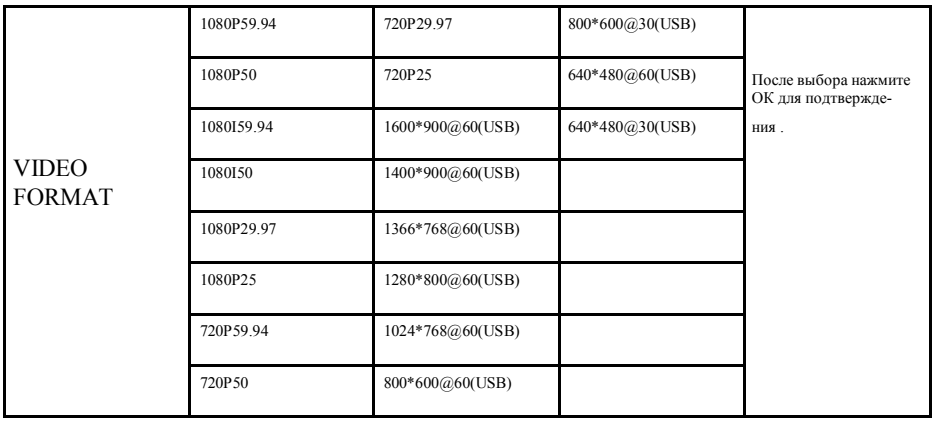

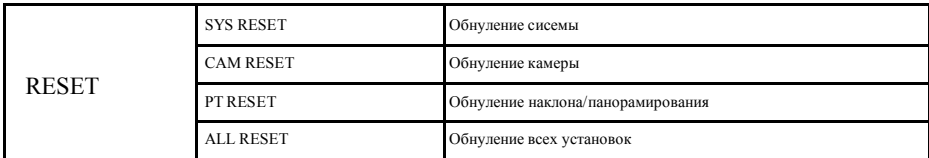

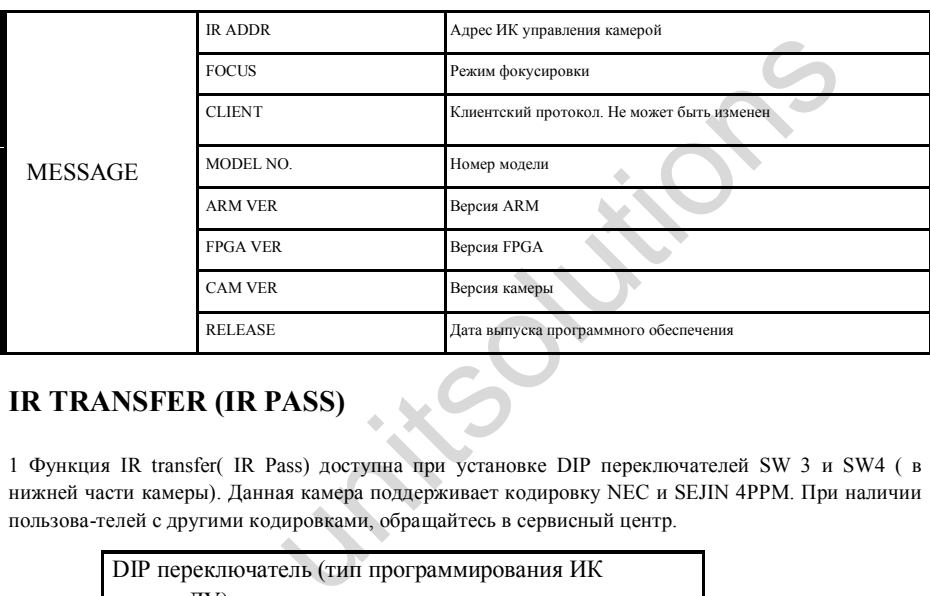

# **IR TRANSFER (IR PASS)**

1 Функция IR transfer( IR Pass) доступна при установке DIP переключателей SW 3 и SW4 ( в нижней части камеры). Данная камера поддерживает кодировку NEC и SEJIN 4PPM. При наличии пользова-телей с другими кодировками, обращайтесь в сервисный центр.

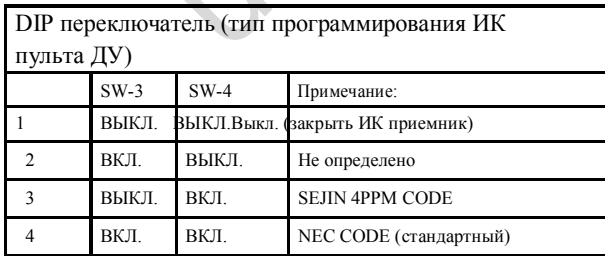

2. После включения камеры и завершения конфигурации: если установлена кодировка NEC, можно включить функцию ИК передачи через экранное меню или через интерфейс COM порта. Если нет кодировки NEC, включение возможно только через порт VISCA IN.

3. Направьте пульт ДУ на ИК приемник камеры, нажмите клавиши на пульте ДУ. Камера выведет принятый ИК код через порт VISCA IN.

4. Формат вывода IR Transfer XX XX XX XX FF

XX XX XX XX: Remote Controller Code FF: End Code

5. Камера может сохранить все настройки. Нет необходимости в переустановке после повторного включения питания.

#### **Управление по протоколу UVC**

1. Запускайте клиентское программное обеспечение только после того, как USB 3.0 камера завершит самоконфигурацию (ИК индикатор загорится синим цветом и перестанет мигать); в противном случае может появиться черный экран.

2. Удостоверьтесь, что USB 3.0 камера распознается диспетчером устройств компьютера. В том слу-чае, если компьютер не распознает камеру (появится предупреждение «MPG»), выполните следую-щие шаги:

1) Перейдите в Диспетчер Устройств.

2) Наведите курсор на устройство (желтый восклицательный знак с меткой «MPG»), щелкните пра-вой клавишей «мыши» и выберите «Обновить драйвер».

3) Затем выберите «Выполнить поиск драйверов на этом компьютере» и затем выберите

«Искать драйверы в следующем месте».

4) Выберите «USB Composite Driver» и продолжите установку драйвера.

5) Драйвер должен отобразиться как «USB3.0 HD CAMERA».

3. Удостоверьтесь, что интервал переключения видео форматов более 3 секунд, в противном случае может появиться черный экран.

4. Удостоверьтесь, что интервал посыла управляющих команд с сервера (через USB) на камеру не менее 250 мсек.

5. Поддерживает интерфейс стандарта UVC

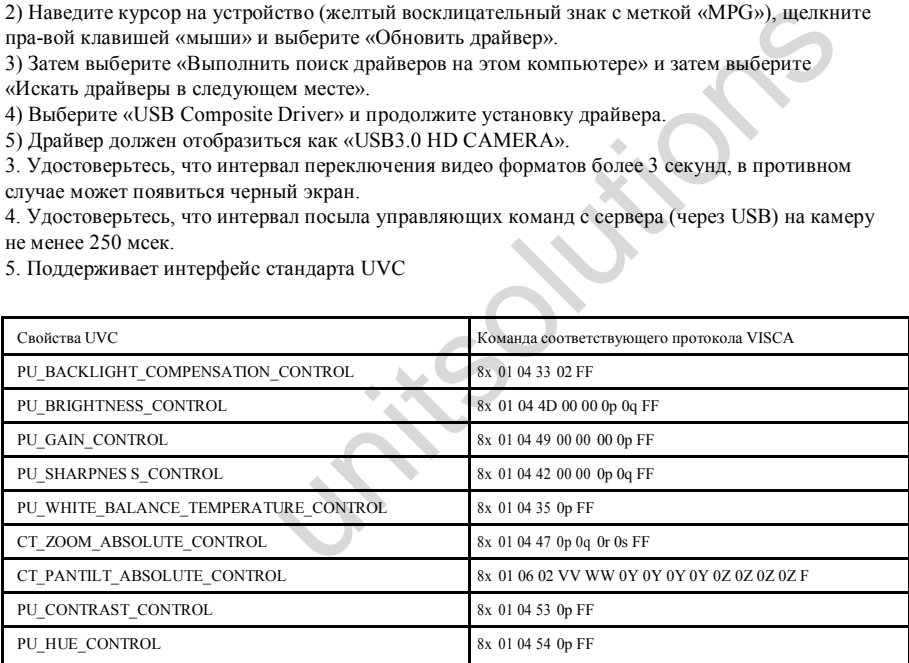

6. Примечание: отличается от стандартного протокола UVC, PU\_CONTRAST\_ CONTROL означает 2D шумоподавление, а не значение CONTRAST ; PU\_HUE\_ CONTROL означает 3D шумоподавление, а не значение HUE (chroma).